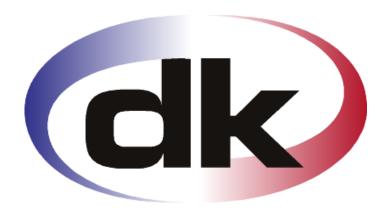

# **dk** Business Solutions

- First Steps -

# Quick Setup of General ledger

20. January 2012

#### Copyright notice

Copyright © 2011, dk Software Ltd. All rights reserved.

#### **Trademarks**

dk Business Solutions, dk and dkBS have been registered as or are under registration as trademarks of dk Software Ltd.

Microsoft, Windows XP and Windows 7 are registered trademark of Microsoft Corporation.

All other product names are trademarks or registered trademarks of their respective owners.

Your use of this documentation is subject to dk Software Ltd International Program License Agreement that you have read and accepted in connection with your purchase of a license to use the dk Business Solutions.

#### Software release

This documentation accompanies the software version 3.1 of dk Business Solutions.

#### **Reader comments**

Any comments or suggestions regarding this publication are welcomed and should be forwarded to the attention of:

info@dksoftware.co.uk

# **Table of contents**

| Table of contents               |    |
|---------------------------------|----|
| Introduction                    | 4  |
| The Quick Setup                 | 6  |
| The Chart of accounts structure | 6  |
| Accounting periods              | 6  |
| Journals                        | 6  |
| Next 17 steps                   | 8  |
| Appendix                        | 55 |
| Closing an Accounting period    | 55 |
| Opening balances                |    |
| Currencies                      |    |
|                                 |    |

#### Introduction

The Quick Setup of the General ledger (Nominal ledger) module tells you how to set up the Chart of accounts, VAT, dimensions, journals, budgets and enter transactions quickly and perform the basic tasks you need to run your business. More detailed information can be found in the various manuals that come along with dkBS.

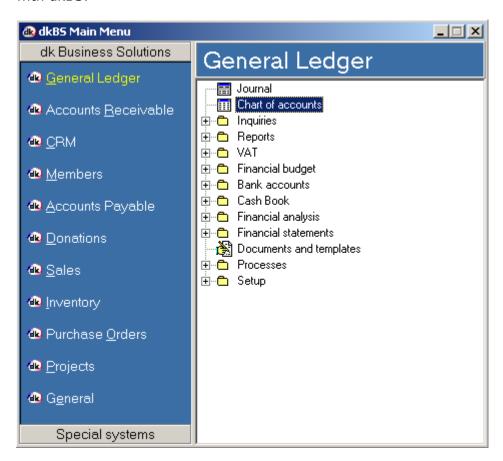

The General ledger module is the centralized location for data. Information is posted from various journals to the indivitdual accounts in the General ledger. The General ledger is central to most processes in dkBS – all parts of dkBS are linked to their general ledger accounts. In General ledger, the ledger is set up, which includes the chart of accounts and journals, as well as VAT, currencies, accounting periods and other dimensions. All of the company's financial activity resides in General ledger.

Debits and credits are entered for each transaction in a journal and journal entries are posted to the General ledger. All transactions are recorded in a journal that appears in the journal table, which is accessed in the module. Ledgers are populated by entries made in any associated journal from a module other than the General ledger module. Entries made, such as sales orders, purchase orders and payments, also populate the associated accounts automatically.

The features explained in the following are dependent of the licence key setting in your system. Because of this you do not necessarily have access to all of the fields and/or features explained.

The main features of the General ledger module are:

- Chart of accounts structure creation, including dimensions (Departments, Cost centres, Subjects, Funds and References)
- setting up budgets
- registration of transactions in journals, with help of Recurring journals and automatic reversals
- autmatically maintain an audit trail for each financial transaction
- data presentation through reports, statements, inquiry grids and analysis trees

### The Quick Setup

#### The Chart of accounts structure

The chart of accounts, the central collection location for daily financial transactions, is the heart of the General ledger module. It provides information on the company's financial state. The chart of accounts is used to create accounts, set standard parameters, access transactions and view company's financial state.

When creating the chart of accounts, similar accounts types should be listed together and group revenues, costs and balance accounts together by type. For example, group all balance accounts such as liquidity, customer balances, vendor balances, owed taxes and so on. The system's automatic postings to the ledger can also be used from other modules. The following accounts for posting are necessary:

- Sales revenue and consumption from invoices
- Invoice totals to customer and vendor summary accounts
- Taxes, charges and discounts from invoices
- Realized and unrealized losses and profits when using foreign currency
- Interests from interest notes
- Inventory transactions from sales, purchases, losses and gains
- Transactions to system accounts
- Payments on customers and vendors

Add accounts to the chart of accounts while setting up the system and decide how the transactions from other modules are going to be posted. If the transaction types are separated, you will have a simple and effective system that will help also in reconciling the ledger and the modules.

#### **Accounting periods**

Define the accounting period by entering the start and end date of the accounting year. Once a period is closed, you cannot post any transactions to it.

Before posting in a new accounting year, first create the period for that year. It is not necessary to close the previous year, because more than one accounting year can stay open in dk Business solution.

#### **Journals**

The journals for daily use are set up using the General ledger. Some of these are for example:

- Daily journal
- Invoice register
- Approval journal
- Customer payment journal
- Recurring journal

Before we go on, let's take a quick look at what you need to do:

| Step/Task                                 | Location in dkBS                        |
|-------------------------------------------|-----------------------------------------|
| 1. Create the chart of accounts           | General ledger - Chart of accounts      |
| 2. Setup (look at) VAT categories on      | General ledger – Chart of Accounts -    |
| accounts (S1,, P1,). Check whether all    | Accounts                                |
| P/L accounts have the right VAT category  |                                         |
| 3. Setup (look at) VAT categories         | General ledger – VAT – VAT categories   |
| 4. Create accounting periods              | General ledger – Setup – Accounting     |
|                                           | period                                  |
| 5. Create dimensions                      | General ledger – Setup – Dimensions     |
| 6. Create references                      | General ledger – Setup – References     |
| 7. Create journals                        | General ledger – Journal                |
| 8. View posted transactions               | General ledger - Chart of accounts - F5 |
|                                           | Menu or General ledger – Inquiries      |
| 9. Adjusting transactions                 | General ledger – Inquiries – Account    |
|                                           | transactins – F5 Menu – Adjust          |
|                                           | transactions                            |
| 10. Setup (look at) General ledger        | General ledger – Setup – General        |
| parameters                                | settings                                |
| 11. Setup (look at) Bank accounts and run | General ledger – Bank accounts – Bank   |
| a Bank reconciliation                     | accounts                                |
| 12. Run a VAT return report               | General ledger – VAT – VAT return       |
| 13. Setting up Financial budgets          | General ledger – Financial budget –     |
|                                           | Financial budget                        |
| 14. Setup (look at) Financial statements  | General ledger – Financial statements   |
| 15. Working with reports                  | General ledger – Reports                |
| 16. Working with inquiries                | General ledger – Inquiries              |
| 17. Working with analysis                 | General ledger – Financial analysis     |

# Next 17 steps

#### 1. Create the chart of accounts

The chart of accounts is the heart of General ledger module. It provides information on the company's financial state. The Financial statements and the financial analysis are based on the structure of the Chart of accounts

The chart of accounts is created by:

- Setting up the accounts one by one.
- Pulling in the "Company template" information when the company is set up. These so called "Company templates" come with dkBS and include fully set up chart of accounts.

For more information about company templates, see "dkBS Quick Setup of Company".

#### **Considerations**

Before creating the chart of accounts, consider the following factors:

| Factor                              | Consideration                                                                                                    |
|-------------------------------------|----------------------------------------------------------------------------------------------------|
| Numbering the chart of accounts     | Number the accounts in a meaningful order during set up because the accounts are sorted in numerical order when they appear in a window or report. For example, the numbering can suggest grouped operations, or balance accounts that synchronize the debit and credit values. |
| Leaving room between the accounts   | Leave numerical intervals between accounts because the company might grow, or change structure. To allow for new accounts to be added, separate the accounts by naming every last account in a series with a distinguishing character, such as zero (0).                        |
| Understanding local accounting laws | Familiarize yourself with the locally required format for financial statements.                                                                                                    |

#### Setting up a chart of accounts

The Chart of accounts is the main table in the General Ledger module. It is used as the basis for all economic reporting. The account numbers from the Chart of accounts are used throughout dkBS. The values in each field are mostly used when entering transactions in journals.

To create new account select from the General Ledger menu, Chart of accounts

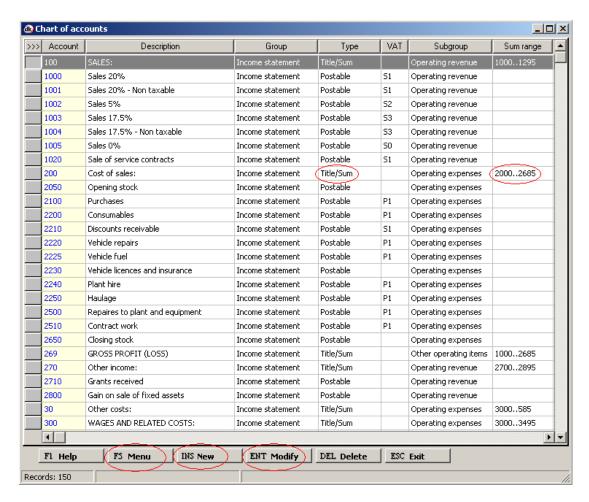

Press Insert key on the keyboard, or select the [INS New ] button to create a new account in the chart of accounts table.

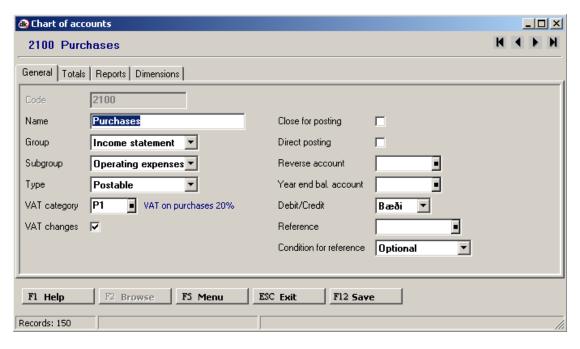

On the General tab, enter information in the applicable fields. Fields that are completed automatically are populated either from values entered on other tabs, or the first values from a list of choice.

| Field                   | Action                                                                                                    |
|-------------------------|----------------------------------------------------------------------------------------------------|
| Code                    | Enter an account number                                                                                                    |
| Name                    | Enter a name for the account                                                                                                    |
| Group                   | Select the account group [Income statement or Balance sheet]                                                                          |
| Subgroup                | Select the account subgroup [Operating revenue, Operating expenses, Financial items, Other operating items, Assets,,                  |
|                         | or Current liabilities]                                                                                                    |
| Type                    | Select the account type [Postable or Title/Sum]                                                                                       |
| VAT category            | Select the default VAT category to use for the account                                                                                |
| VAT changes             | Select this check box to allow changes of VAT category, when posting to the account                                                   |
| Close for posting       | Select this check box to close the account for all posting                                                                            |
| Direct posting          | Select this check box to close the account for posting in journals, only direct postings from other modules on the account is allowed |
| Reverse account         | Select the default reverse (offset) account in journals                                                                               |
| Year end bal. Account   | Select the account to transfer opening transactions to                                                                                |
| Debit/Credit            | Select default proposal for a typical transaction on the                                                                              |
|                         | account. If Both is selected, the debit will be proposed by default                                                                   |
| Reference               | Select the default reference to use for the account                                                                                   |
| Condition for reference | Select how the reference should be validated when posting to the account                                                              |

On the Totals tab, do the following:

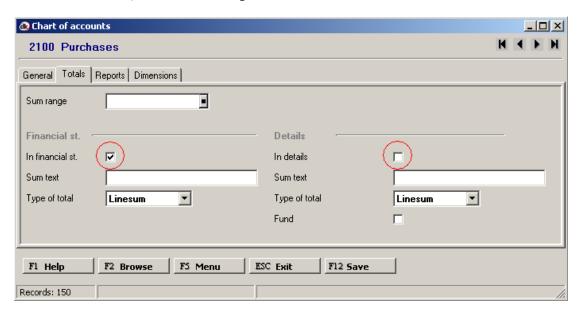

For accounts of type "Postable", you only need to select the check box "In financial statements" or "In details".

For accounts of type "Title/Sum", you have to specify "Sum range", "Type of total" and whether you want the account name to appear in Financial statements (Income statement and Balance sheet) and/or Details to Financial statements.

On the Reports tab, enter information in the appropriate fields to set up how financial statement reports, such as income statement and balance sheet, will look when printed.

On the Dimension tab, optionally, select the dimensions to use when posting to the account and for reporting and how to validate the dimension fields when posting to the account. Fields that are completed automatically are populated either from values entered on other tabs, or the first values from a list of choices.

Optionally, click on the [F5 Menu ] button:

| Click on                                                                           |        | То                                                                                                    |
|------------------------------------------------------------------------------------|--------|----------------------------------------------------------------------------------------------------|
| Report – Chart of accounts<br>Account transactions<br>Balances<br>Information tree | Ctrl+T | Print a list of all your accounts. View all transactions for the selected account. View trial balance. View various information regarding the account on a tree like form. |
| Chart of accounts mapping                                                          |        | To set up a table for mapping of another systems accounts to dkBS accounts.                                                                                                |
| Notebook<br>Attached files                                                         |        | Set up or view additional account information in a notebook. Attache files or folders to the account. The files can be of any type, i.e. doc, xls, pdf and jpg.            |

#### **Shortcut key:**

<u>Alt + Insert</u> To copy information from an existing account, with all attached information into a new one with the same information.

#### Setting up title/sum accounts

Sum accounts can be set up to show the total of any number of accounts. For example, you may want to set up a title/sum account for all VAT accounts to check the total tax liabilities at any given time.

From the General ledger menu, select Chart of accounts.

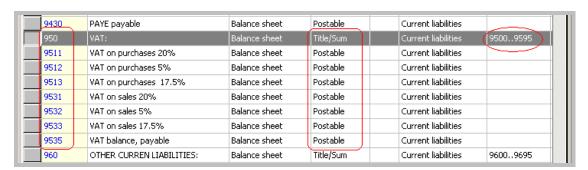

The title account is also a sum account, therefore you only need to create one account of type Title/sum and then you create as many postable accounts as needed.

On the Totals tab, do the following:

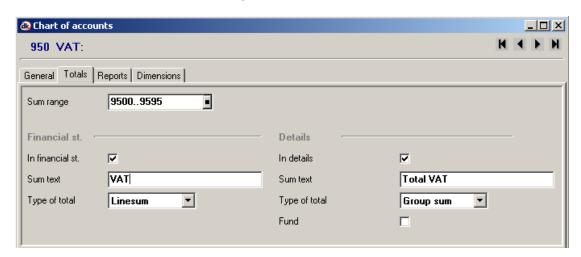

K ← ▶ N | Q Q | 😂 | B 🚅 🖼 🔁 🕮 K ← ▶ N | Q Q | @ | B @ □ N 🔁 🗐 43,031 48,147 36,752 Retained earnings Profit (loss) of the year Total shareholders' equity LONG TERM LIABILITIES DEMO COMPANY - NOTES TO THE ACCOUNTS Loan - Barclays Bank a/c #12374 Loan - AMC 12345 (land) 1st month Loan AMC 1233/123 (house) 21st month Loan AMC 1233/123 (house) 21st month Total long term liabilities 26,653) CURRENT LIABILITIES: 15. WAGES AND RELATED ITEMS PAYABLE: Pension fund payable Ureditors
Wages and related items payable Total wages and related items payable i. VAT: VAT on purchases 20% VAT on purchases 5% VAT on purchases 17.5% VAT on sales 20% VAT on sales 5% VAT on sales 17.5% VAT balance, payable Total current liabilities 16,667) 14 376 ) Total liabilities 32,276) 334) 2,165) TOTAL SHAREHOLDERS EQUITY AND LIABILIT. 4,476 Total VAT

Let's look at Financial statements, to see how this account appears in the balance sheet and details to the balance sheet.

You see one line in the Balance sheet (because the "Type of total" was Linesum) and in Details to the Balance sheet you see the breakdown (because the "Type of total" was Group sum).

Page 3 of 5

#### Control accounts (system accounts)

Control accounts (System accounts) based on the Chart of accounts, are used throughout dk Business Solutions for miscellaneous automatic posting. When dk Business Solutions are installed, a list of account types, selected from available company templates is included and accounts such as VAT accounts, Trade debtors account and Penny difference (Round off) can be chosen.

The Penny difference account is used to record minor difference, such as a few pennies difference between the purchase invoice total amount and accumulated lines amount or a few pennies difference between the invoice amount and payment amount when transactions are settled.

These control accounts are specified in the posting groups that are setup in each sub-module, such as Customer posting groups and Vendor posting groups.

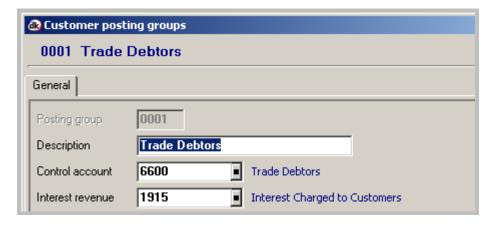

#### 2. VAT categories on accounts in General ledger

VAT amounts are calculated by way of categories (S1, P1, S0, P0, etc.) which specify the rate that is to be applied. These categories can also specify an earlier rate which can be applied up to a particular date in circumstances where the Government alters the VAT rate in force.

Go to General ledger - Chart of accounts

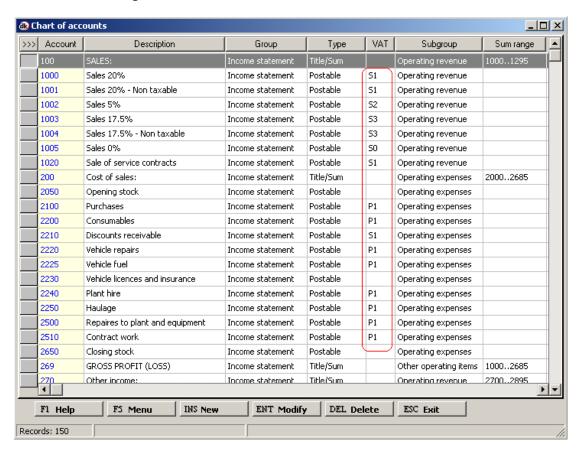

In the VAT column you see the VAT category code. You must make sure that each account has the right VAT category code. By pressing Enter key on the keyboard, or selecting the [ENT Modify] button you can modify the VAT category code on the account.

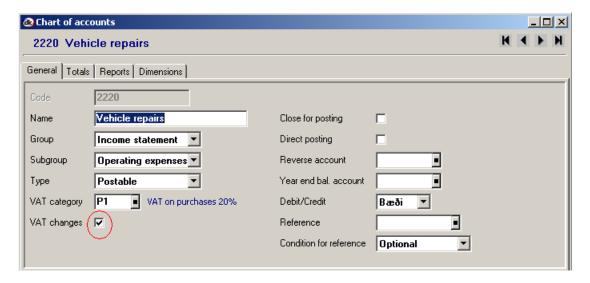

In VAT category you select the appropriate code and if you click the box VAT changes, then you can change the VAT category code when you enter transactions to this account in a journal.

### 3. VAT categories

When you set up a company, dkBS asks you for your VAT registration number and the first accounting period. Once you do this, dkBS automatically sets up a VAT category table and a VAT control accounts and starts tracking VAT in your transactions.

There are currently three rates of VAT, depending on the goods or services the business provides. The rates are:

- Standard 20 per cent
- Reduced 5 per cent
- Zero 0 per cent

There are also some goods and services that are:

- Exempt from VAT
- · Outside the UK VAT system altogether

To ensure that dkBS calculates VAT the way you want; you need to check and if necessary modify dkBS VAT setup.

To check the VAT categories, go to General ledger - VAT - VAT categories

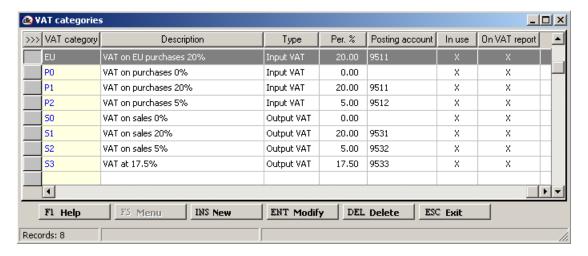

Press Insert key on the keyboard, or select the [INS New ] button to create a new line in the VAT categories table.

On the General information tab you must enter a unique code for the current VAT category, enter the description, type, rate (VAT percentage), control account, and complete entering the information in the applicable fields.

VAT amounts are calculated by way of categories (S1, P1, S0, P0, etc.) which specify the rate that is to be applied. These categories can also specify an earlier rate which can be applied up to a particular date in circumstances where the Government alters the VAT rate in force. The categories also specify which GL account the system will post these VAT transactions to. It is important that input VAT and output VAT transactions are posted to different control accounts.

**Note**. If you modify the VAT setup, dkBS does not alter transactions you have already entered. The new rates only apply to any new transactions you enter.

#### **VAT** setup

Before you start entering transactions in journals, you should check the VAT setup.

Go to General ledger - VAT - VAT setup

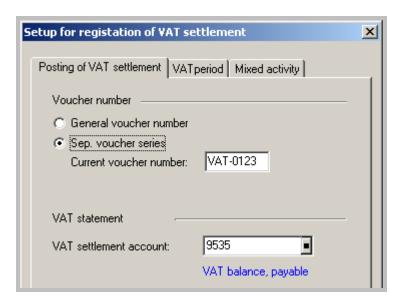

You can choose to have a separate voucher series and you must enter the VAT settlement account. The VAT settlement account is for balancing all output VAT accounts (VAT on purchases) and all input VAT accounts (VAT on sales).

On the VAT period tab, indicate how often you pay VAT, so dkBS knows how to set up your VAT reports.

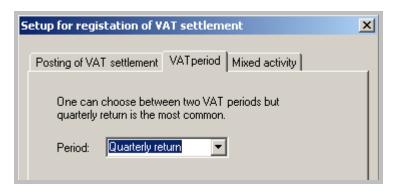

The Mixed activity tab is for those with both VAT and none VAT activity.

**Note**. The VAT registration number is held in the company information. To change it, go to General – Company and select the VAT / Bank tab.

Each time you record a transaction, dkBS keeps track of the VAT amount involved. It does this by transferring the VAT amount to the VAT Control account. VAT outputs (VAT on sales) are recorded as increase in your liability and VAT inputs (VAT on purchases) are recorded as decrease. With all your business transactions recorded in this way, you can use reports to show your VAT figures for each VAT period.

#### 4. Create accounting period

Define the accounting period by entering the start and end date of the accounting year.

Go to General ledger - Setup - Accounting period

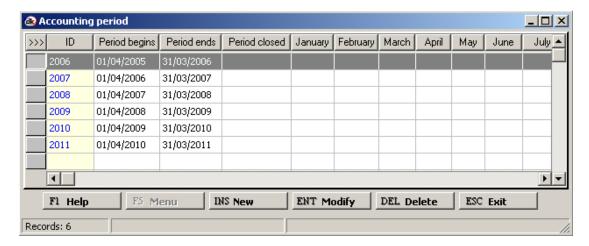

Press Insert key on the keyboard, or select the [INS New ] button to create a new line in the Accounting period table.

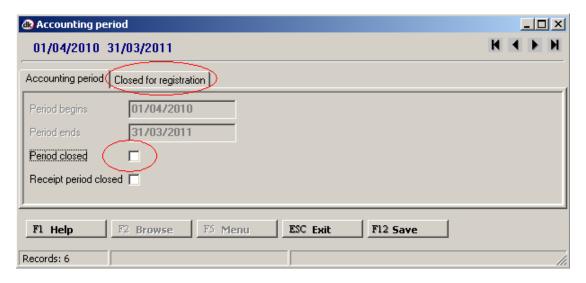

Before posting in a new accounting year, first create the period for that year. It is not necessary to close the previous year, because more than one accounting year can stay open in dk Business solution.

Once a period is closed, you cannot post any transactions to it. It is possible to close either a whole year (click Period closed) or indivitual months (select the tab Closed for registration and then click those months you want to close for posting) within dkBS in order to prevent any unauthorised postings and hence to protect the existing account balances from unwanted changes. These periods can be reopened and re-closed at any time.

For more information about closing a period and opening balances, see Appendix.

#### 5. Create dimensions

Dimensions define the Department, Cost centre and Subject codes. These are the 3 standard dimensions in dkBS. Dimensions (properties) can be used to categorize ledger transactions – when specifying the ledger account, more than one dimension can be specified. Associating dimensions with entries allows the creation of many different types of analysis for a single account.

Because the dimensions are independent of each other, dkBS allows the use of any combination of dimensions in connection with ledger accounts, transactions and budgets. Other modules in the system can also be marked with dimensions that are automatically entered for relevant transactions.

Before you can start creating dimensions you must activate them, by going to General – Company – General settings... and click "Use dimensions" and then click those dimensions you want to use.

**NOTE**. There is a difference between those 3 dimensions. Cost centres and Subjects are more optional, but Departments are mandatory, that means if you activate departments, you have to use them in all modules in dkBS, every transaction has to have a department code and every posting group has to have a department code.

To access the 3 dimension tables, from the main menu, go to General ledger – Setup, expand Dimensions and double-click the Department table, Cost centre table or Subject table.

#### To create departments

Go to General ledger - Setup - Dimensions - Departments

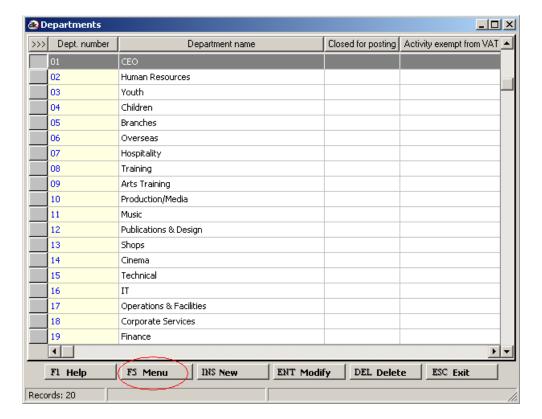

Press Insert key on the keyboard, or select the [INS New ] button to create a new line in the Department table.

On the General tab you must enter a unique code for the department, enter the department name and complete entering the information in the applicable fields.

You can link accounts to department in two ways:

- In the Chart of accounts table, select an account and on the Dimensions tab select appropriate department and condition.
- In the departments table press [F5 Menu ] and select Connection to chart of accounts.

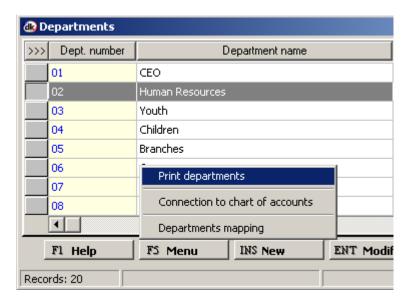

Once you select to go this route, you have to do it for all departments. You have to highlight each department and then select Connection to chart of accounts.

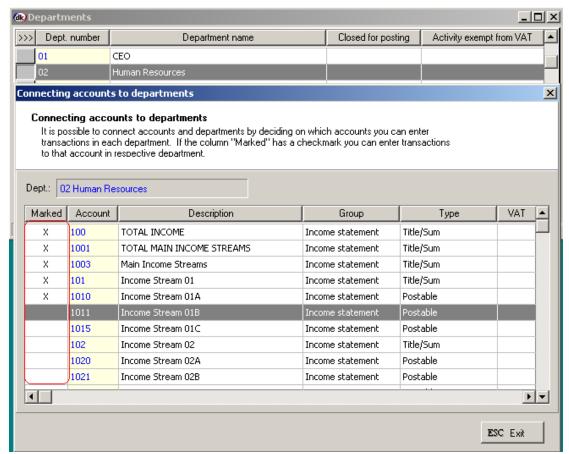

Those accounts not marked are not accessible in that particular department.

#### To create cost centres

Go to General ledger - Setup - Dimensions - Cost centres

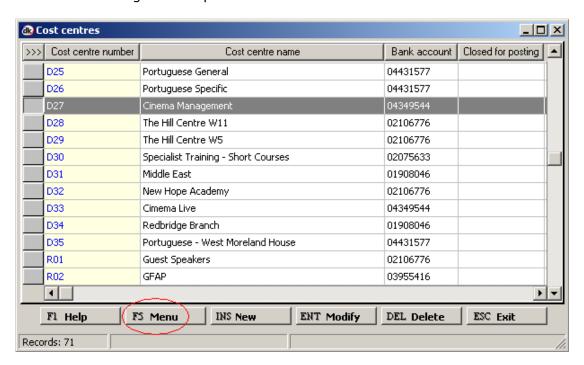

Press Insert key on the keyboard, or select the [INS New ] button to create a new line in the Cost centre table.

On the General tab you must enter a unique code for the cost centre, enter the cost centre name and complete entering the information in the applicable fields.

# To create subjects

Go to General ledger - Setup - Dimensions - Subjects

Press Insert key on the keyboard, or select the [INS New ] button to create a new line in the Subject table.

#### Working with dimensions

If you have dimensions activated, you will see them everywhere, in main tables, in journals, in inquiries, in reports, in statements, in analysis.

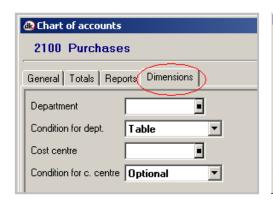

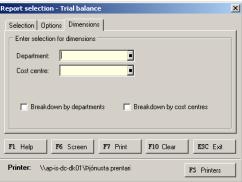

#### 6. Create references

References are one dimension. They are similar to cost centres and subjects, but not as widely used throughout dk Business Solutions. References can be seen as supplementary General ledger codes and can be used on an entirely ad hoc basis. Example of use might include the tracking of expenditures (and income) on a particular vehicle, by a particular individual, for a particular event or with respect to a certain project where it would not be appropriate to set these up as subjects, departments or even cost centres (due to their small size or transitory nature). A more limited amount of reporting is possible by references than is the case for dimensions. Again, references can be changed on posted General ledger transactions.

Go to General ledger - Setup - References

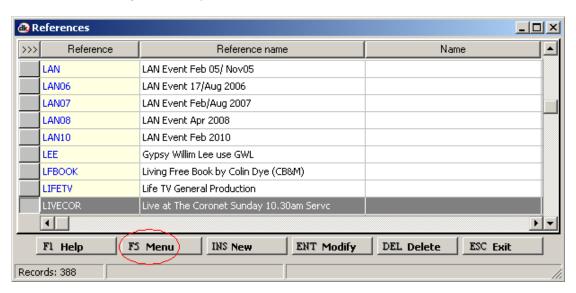

Press Insert key on the keyboard, or select the [INS New ] button to create a new line in the Reference table.

#### 7. Start entering transactions in journals

Entering transactions is mainly done through journals. You can enter transactions through journals in General ledger and they will go to sub-ledgers when appropriate.

You can also enter transactions in every sub-ledger, i.e. Accounts receivable and Accounts payable. Journals in sub-ledgers are more advanced and complicated than journals in General ledger. For small companies it might be best to enter most transactions through journals in General ledger, i.e. purchase transactions, payments transactions and cash book transactions.

# Journal for purchase transactions

Go to General ledger - Journal

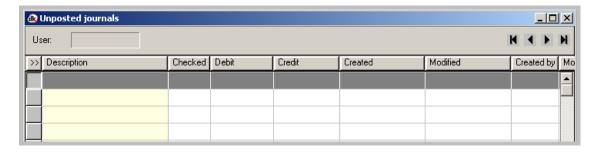

Press Insert key on the keyboard, or select the [INS New ] button to create a new line in the journal table.

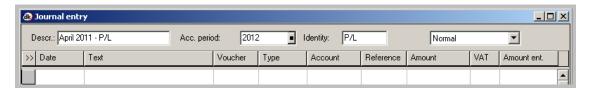

In the journal header you must enter a description and select an accounting period. You can, optionally enter an identity code for the journal. Press [F12 Confirm ] to go to the lines.

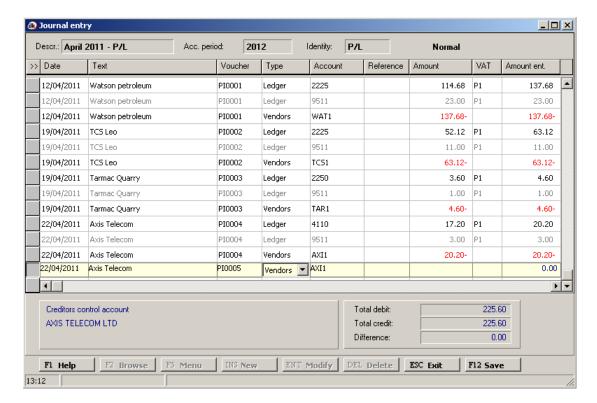

When entering the first transaction you must enter a voucher number and after that the system automatically raises the number, when the difference, seen at the bottom is 0.00. For purchase invoices a voucher series like PI0001 to PI9999 is very appropriate.

The system automatically creates the VAT transaction, you must enter the total amount (incl. VAT).

When you have entered the amount, you get a pop up screen where you can enter the invoice number and the due date.

It is recommended that you create at least one journal for each month. You can of course create a journal and enter as many transactions as you choose.

When you have enter all transactions, say for one month, you must exit out of a new line (by pressing the [ESC Exit ] button) and go to F5 Menu.

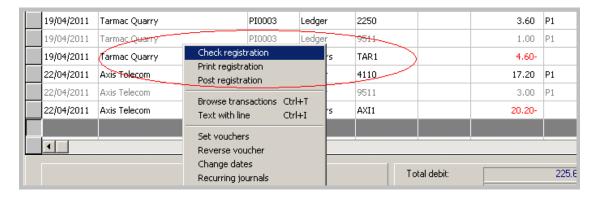

Select: Check registration, Print registration and Post registration.

#### Journal for cheque transactions

Go to General ledger – Journal. Press Insert key on the keyboard, or select the [INS New ] button to create a new line in the journal table. In the journal header you enter the description: "April 2011 – Payments" and select the accounting period: "2012". You can, optionally enter the identity code, i.e.: "PAY" for the journal. Press [F12 Confirm ] to go to the lines.

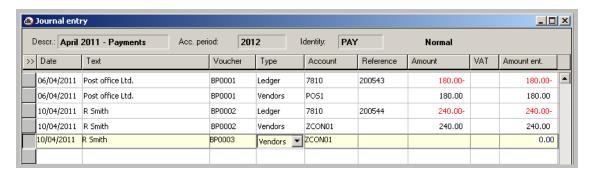

In this journal you enter all cheques paid to vendors. You select a voucher series that starts with BP0001 (Bank payment nr. 1). In the Reference field you enter the cheque number.

Notice that the Credit amount goes to bank. You select Type=Ledger and Account=7810. The Debit amount goes to vendor. You select Type=Vendors and Account=vendor number. When you have entered the amount you get a pup up screen where you can enter the invoice number you are paying. You can browse and select the unpaid invoice.

It is recommended that you create at least one journal for each month. You can of course create a journal and enter as many transactions as you choose, i.e. just one payment.

When you have enter all transactions, say for one month, you must exit out of a new line (by pressing the [ESC Exit ] button) and go to F5 Menu, select: Check registration, Print registration and Post registration.

#### Journal for payments received from customers

Go to General ledger – Journal. Press Insert key on the keyboard, or select the [INS New] button to create a new line in the journal table. In the journal header you enter the description: "April 2011 – Customer payments" and select the accounting period: "2012". You can, optionally enter the identity code, i.e.: "CPAY" for the journal. Press [F12 Confirm] to go to the lines.

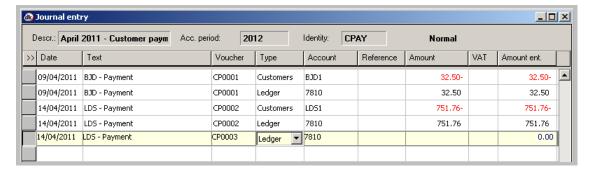

In this journal you enter all payments from customers (cheques, cash and bank transfer). You select a voucher series that starts with CP0001 (Customer payment nr. 1).

Notice that the Debit amount goes to bank. You select Type=Ledger and Account=7810. The Credit amount goes to customer. You select Type=Customers and Account=customer number and after you have entered the amount, you enter the invoice number the customer is paying.

It is recommended that you create at least one journal for each month. You can of course create a journal and enter as many transactions as you choose, i.e. just one payment.

When you have enter all transactions, say for one month, you must exit out of a new line (by pressing the [ESC Exit ] button) and go to F5 Menu: Check registration, Print registration and Post registration.

#### Cash book journal

The cash book journal is a simpler version of the General ledger journal, were you can register payments from the bank and deposits (receipts). In this simpler version you are not able to enter transactions going to the customer ledger and the vendor ledger, only involving the nominal ledger accounts.

# **Recurring journals**

You can set up recurring journal entries which are used in all periods, for example, depreciation, prepayments and other accruals. Amounts can be fixed, or entered in a template each period. The transactions can be set to automatically reverse the next period, if needed. This minimizes data re-entry and the risk of errors.

To set up the recurring journal templates, go to General ledger – Setup – Recurring journals

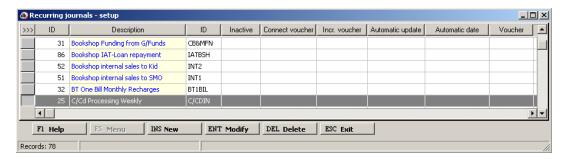

Press Insert key on the keyboard, or select the [INS New ] button to create a new line in the journal table.

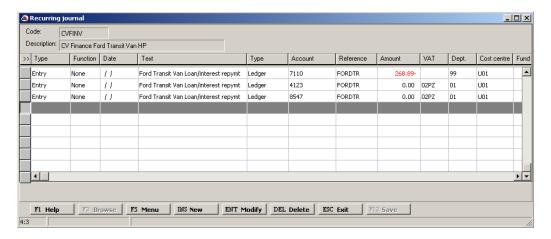

To set properties for each line, highlight a line and from the [F5 Menu ] select Line properties.

# To select a recurring journal template in a new journal

Create a new journal and fill out the header. When in lines press [F5 Menu ] and select Recurring journals

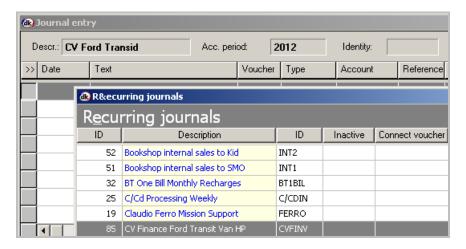

- 1. Select a template to work with
- 2. Complete entering information in the template
- 3. Select [F5 Menu ] Post to journal
- 4. Enter date and Voucher for the transactions that will be updated to the journal

#### 8. View posted transactions

Inquiries show the transactions of selected period, account, voucher, or dimension. The transactions are shown in windows, very similar to one another.

To view posted transaction go to the chart of account table, highlight the appropriate account and from the F5 Menu select Account transactions.

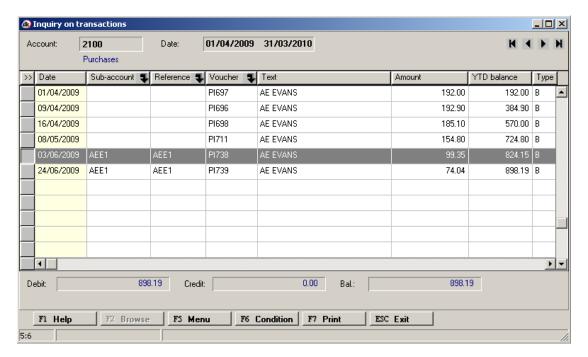

You see all transactions, black transactions are from posted journals and blue are from unposted journals. You can filter, group, sort and drill down (click the arrow). Press F5 Menu for more functionality, like Change dimensions on transaction (Edit transaction).

If you want to see transactions from unposted journals, then from the F5 Menu select Transactions from unposted journals.

To print out the inquiry, press [F7 Print ] or select from the F5 Menu other print options.

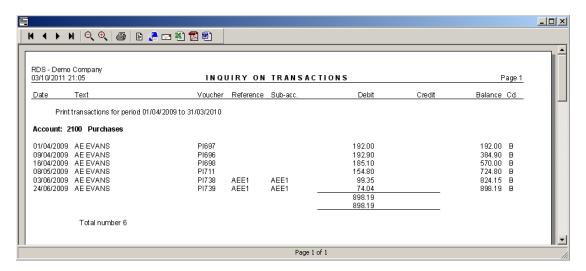

#### **Drill down**

By clicking the black arrow button on the column you can drill down or open up a new window showing more information.

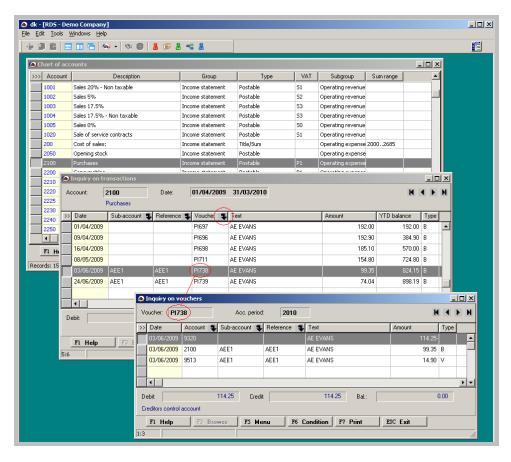

By highlighting a particular transaction and then pressing the Vouchers arrow button, you get a window showing the full voucher.

Similarly, if you press the Sub-accounts arrow button, you get a window showing all transactions on particular vendor.

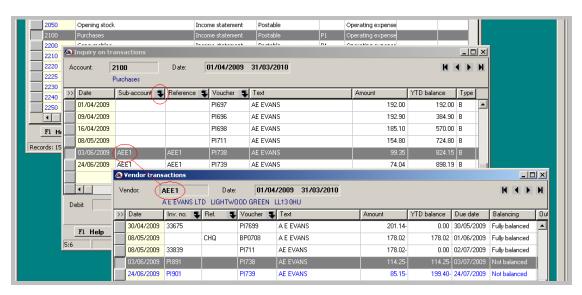

Similarly, if you press F5 Menu and select: View invoice: PI891, you get the vendor invoice, as registered in the Accounts payable module.

#### 9. Adjusting transactions

When you have posted transactions from i.e. journals, sales and purchases you can only change the dimensions (department, cost centre, subject and reference).

To adjust transaction, go to the chart of accounts table and select an account. Then click [F5 Menu ] – Account transactions, and then again click [F5 Menu ] and select Change dimensions on transaction.

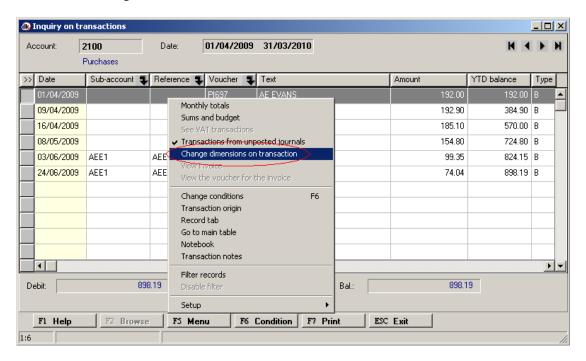

The following transaction characteristic can be changed.

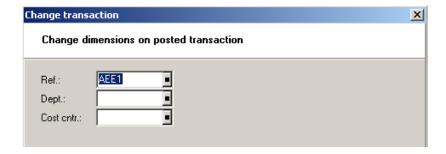

When finished making the adjustment, click [F12 Confirm ] to post the update.

#### 10.General ledger parameters

Parameters for the General ledger are defined in following places:

- General ledger Setup General settings.
- General ledger VAT Setup.
- General ledger Bank accounts Setup Setup.
- General ledger Finanacial analysis Setup.
- General ledger Financial statements Financial statement setup.
- General ledger Financial statements Cash flow setup.
- General ledger Processes Exchange rate difference Setup.
- General Company General settings.

#### 11.Bank accounts

Bank management includes administration of payments by check, deposits, management of check printing and reconciliation of bank account statements. Bank management is used in connection with customer payment receipt, vendor payments and various postings from the daily journal.

A company's bank account is the most important piece of information in bank management. Daily use of various parts of the application updates the bank account with postings.

#### Creating a bank account

To access the Bank accounts table, go to General ledger – Bank accounts – Bank accounts

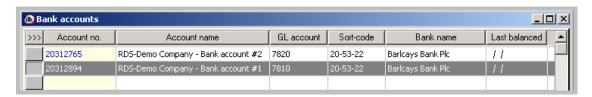

Press Insert key on the keyboard, or select the [INS New ] button to create a new line in the Bank account table.

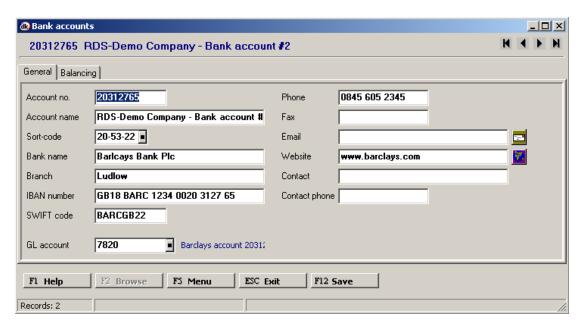

On the General tab you must enter the bank account number and name and complete entering the information in the applicable fields. The GL account links the bank account to the nominal ledger.

On the Balancing tab, you can decide whether you are going to reconcile with or without imported bank transactions.

#### Daily work with bank management

The following is a description of some of the daily routines in the bank management. Most of the routines are centred on the bank account and the facilities that are offered from here.

#### To inspect bank transactions

There are two kinds of bank transactions, transactions that you enter through journals and transactions that you import electronically from the bank. The transactions that you import from the bank are used in the reconciliation process. You can inspect both of these transactions.

To inspect GL bank account transactions, go to the chart of accounts table and select a bank account and from the F5 Menu select Account transactions. You see all transactions, black transactions are from posted journals and blue are from unposted journals. You can filter, group, sort and drill down (click the arrow). Press F5 Menu for more functionality. To print out the inquiry, press [F7 Print ] or select from the F5 Menu other print options.

To inspect the imported bank account transactions, go to the Bank transactions table from the Bank accounts folder and select a bank account and press [F6 Load ] to read in transactions.

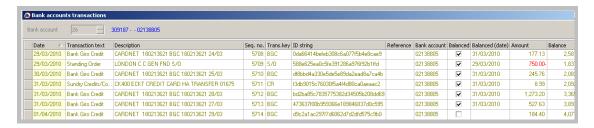

You can edit and delete transactions from this table.

#### To reconcile a bank account

Account reconciliation is initiated when receiving notice from the bank. Usually the bank sends an account statement with the date, account statement number, begin balance and end balance for each month.

#### Entering bank statement month end balance

You start by looking at bank accounts month end balance, by selecting from the bank accounts table, F5 Menu and then Bank statement month end balance

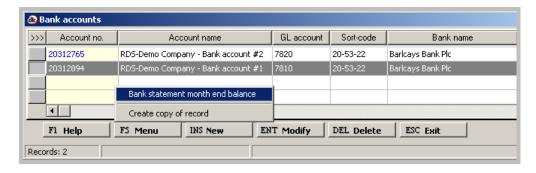

Here you enter the month end bank statement balance for the bank account which you are going to reconcile.

You are going to reconcile bank account 20312894. You get an account statement from you bank for April 2009, which is the first month of the accounting period 2010 (01.04.2009 – 30.03.2010). You highlight the bank account and from F5 Menu select Bank statement month end balance and type in –480.03, which is an overdraft (a negative figure indicates an overdraft). You press [F12 Confirm ] to save.

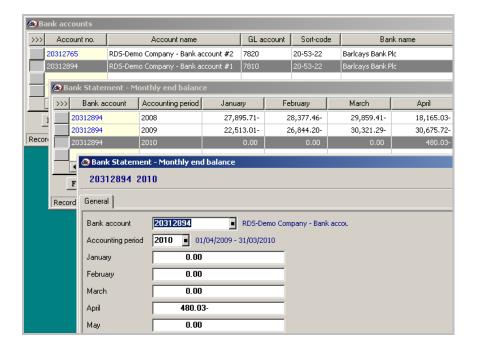

The begin balance on the bank statement you got must match the March monthly end balance in accounting period 2009, which is the last month of that accounting period.

# **Matching transactions**

From the bank accounts folder, select Matching transactions and highlight the bank account and from the F5 Menu, select Get transactions

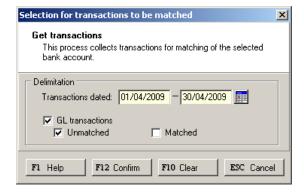

You select April and click Unmatched.

Normally you will only click the Unmatched box. You can click the Matched box if you have previously matched transactions and you wish to release the matching.

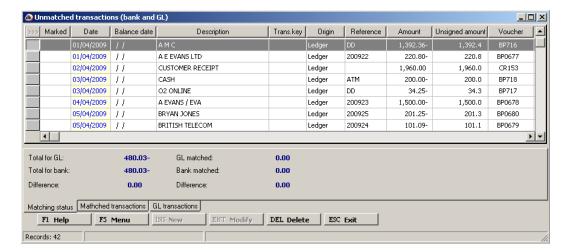

You can see that you have 42 unmatched transactions.

To match a transaction, two steps are needed:

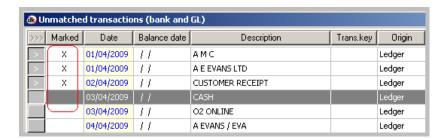

- Mark each line which has cleared the bank statement by the reconciliation date by pressing the space bar on the keyboard (pressing the space bar again un-marks a line)
- Update the matching by pressing F12 button (or by selecting Update matching from the F5 Menu)

Repeat this process until all transactions which have cleared the bank statement by the reconciliation date have been marked and matched.

#### **Print bank reconciliation report**

From the bank accounts folder, select Reports – Bank reconciliation. Select April and the bank account

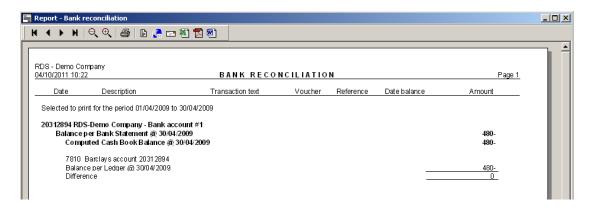

This report shows a standard bank reconciliation report. If the figures are correct and the difference is zero then you may proceed with the next month. If the

difference is not zero then you must investigate this and correct it before proceeding on to the next month.

Possible causes of difference can be:

- Lines which are showing as outstanding on the above bank reconciliation report may, in fact, have cleared the bank and not be outstanding. This can be corrected by repeating the Matching transactions process described above
- Perhaps certain transactions have been left in Unposted GL journals. This
  can be rectified by posting the journals and repeating the Matching
  transactions process again
- Certain items (lines from the bank statement) may not have been entered in to the General ledger at all (entered in to journal). Clearly these need to be entered and then matched
- Certain transactions may have been entered incorrectly or may have cleared the bank account as a different amount to the original leger entry. Correcting entries will need to be processed and then matched. This may involve um-matching cetain transactions and then re-matching them along with their correcting counterparts. In the case of a bank error where the bank post a correction in a following month the bank reconciliation can be left as it is, it will "correct itself" when the bank post the correcting adjustment in the later month

#### Bank reconciliations involving imported bank data

Another way to reconcile bank accounts is to read in (import) transactions from the bank into the bank transactions table in the Bank account folder and then run an automatic bank reconciliation process.

The first step is to open up your bank link and save the bank transactions from the bank (e.g. one month) to a text file and then you import the text file to dkBS.

To import (read in) bank transactions from a text file, select Get bank transactions from the Bank accounts folder.

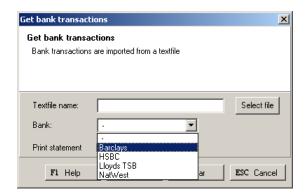

You enter the name of the saved text file and select the right bank.

Step two is matching bank transactions to General ledger bank transactions.

From the bank accounts folder, select Matching transactions and highlight the bank account and from the F5 Menu, select Get transactions

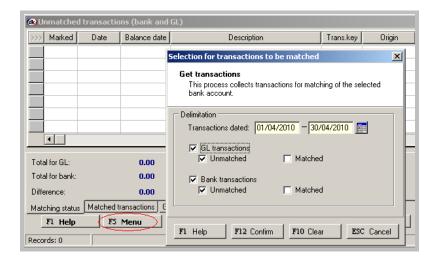

Here you want to read in unmatched General ledger transactions and unmatched bank transactions.

The matching process is basically the same as done above but you can let dkBS to the matching by selecting, Reconcile from F5 Menu in the Matching transactions window.

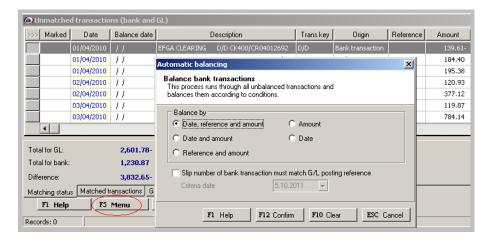

You can start by letting dkBS try to match transactions by comparing date, reference and amount. dkBS automatically marks each line that matches the selected conditions. You must look at the transactions that have been marked and if the difference amount at the bottom is 0.00 you update the matching by pressing F12 button (or by selecting Update matching from the F5 Menu).

Repeat this process by selecting the next condition (compares date and amount).

If there are still transactions that have not been marked and matched, you must manually try to match them (you mark each transaction by pressing the space bar on the keyboard).

#### 12. Run a VAT return report

dkBS is designed to make tracking VAT easy for you. Once you've entered all your transactions into dkBS accounts, dkBS can create complete and useful reports to show your VAT situation.

There are basically three types of VAT reports:

- VAT transactions report. This shows a complete of all your VAT-related transactions. It includes the VAT and net amounts for each item recorded with a VAT code in any account. You can use this report to substantiate your VAT figures if you receive a VAT inspection.
- VAT summary report. This summarises your business and VAT figures for VAT period.
- VAT return (VAT 100) report. This show you the figures you need for your VAT return.

The VAT transactions report (detail report) is an exploded version of the VAT summary report. If you receive a VAT inspection, your VAT inspector will probably want to see the VAT summary report first. You can then cross-refer to the VAT transactions report to investigate specific transactions if necessary.

To print out the VAT return report, go to General ledger – VAT – VAT return report and select the right VAT period.

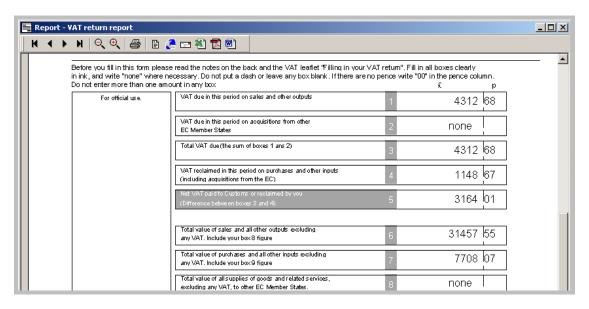

You see the net VAT to pay (or reclaim if negative), shown in box 5.

Once the final VAT return report has been run and printed the VAT return can be submitted. It is currently not possible to file this directly from dkBS. Instead, however, the totals from the report should be keyed in to the relevant page on the HMRC website.

#### VAT clear-down

Once the VAT return has been finalised and/or submitted to HMRC, it is important to mark all of the underlying transactions as having been included on the VAT return so that they can be excluded from any further VAT returns. This is done by running the "Registration of VAT settlement" process from the VAT folder.

The dialogue box allows the selection of the relevant period and, if required, to limit the transactions to be handled to one or more departments. The period will normally be the quarter relating to the VAT return being submitted. However, if back-dated transactions from an earlier quarter within the current accounting period have been included in the VAT return then the start date used in the date range should be the date of the earliest back-dated transaction. In most case, the VAT return will relate to the whole organisation and hence the department field will be left blank.

The VAT settlement process also creates a journal in the General ledger so the dialogue box allows the entry of a suitable voucher number (VAT-11/09, for example, being for the VAT return for the quartered ended 30th September 2011). This journal will bring to zero the balance on the VAT control accounts (those accounts to which transactions of a "V" type have been posted by the system) and post the net difference to a single VAT account (e.g. "VAT settlement account" or "Amount due to/(from) HMRC", etc.) showing the net amount due to or from HMRC.

The journal created will comprise 3 lines:

- a) a credit to the input VAT control account to bring to zero the balance on that account;
- b) a debit to the output VAT control account to bring to zero the balance on that account also; and
- c) a third entry being the difference between the values in a) and b) above.

The value in c) should equal the amount in "Box 6" of the VAT return and will be the amount due to / from HMRC.

The journal should then be checked and posted in the usual manner. The entries on the journal will each be dated on the last day in the VAT quarter. If the last month in the quarter has been closed for posting then it will be necessary to temporarily re-open to allow this journal to be posted.

By following this process the input and output VAT control accounts will be allowed to accumulate VAT transactions during a VAT quarter and will then be set to zero at the end of each quarter in an orderly fashion, with the resulting amount due to/from HMRC being shown clearly in a single account containing just a few accounting entries each year.

## Posting the VAT payment/receipt

The payment made to (or received from) HMRC should subsequently be posted to this single VAT settlement account once the amount has been paid or the remittance received. By confining these summary quarter-end transactions to this dedicated VAT settlement account, any under/over payments can be easily identified and followed-up with HMRC.

## 13. Setting up Financial budgets

Budgets can be broken down into two levels that, in turn, can be linked with a budget model. You can set up several budgets: each department and cost centre, for example, can have its own budget, which forms the basis for the company's budget model. This makes decentralized budgeting easy and manageable.

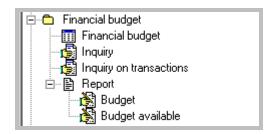

You can have 4 different budget models for each financial year. Budgeting for departments, cost centres or subjects is optional.

### **Setting up budgets**

To access the budgets table, select Financial budget from the Financial budget folder.

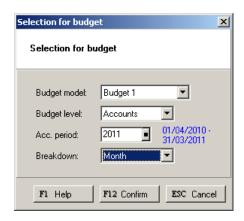

Select budget model, budget level, accounting period and breakdown. For one accounting period you can have as many as four budgets and you can chose whether you want the budget to go down to each account or just the sum accounts. Press the F12 button to confirm and you get a table where you can start entering budget.

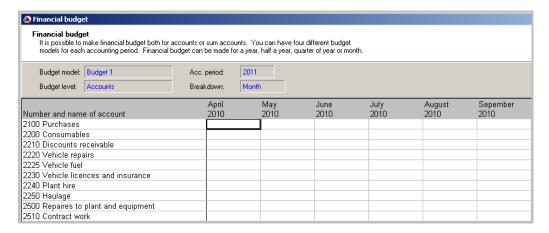

When entering the budget amount, enter a negative number for credit amount (e.g. for sales and liabilities).

By pressing the [F3 Get actls ] button, you can read in actual figures from e.g. previous year and increase or decrease by a factor each month.

When you have finished setting up budgets, press the F12 Button to save the budgets.

**Budgeting for dimensions: departments, cost centres or subjects**Budgeting for dimensions: departments, cost centres or subjects is optional.
Many people set up budgets just for accounts.

To create a budget for dimension, select Financial budget

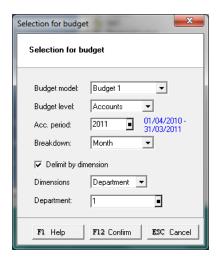

Click [ ] Delimit by dimension and select appropriate dimension type: Department, Cost centre or Subject and then the appropriate dimension.

## **Changing budgets**

You can always change an existing budget by returning to the Financial budget window or selecting Inquiries on transactions from the Financial budget folder.

## **Pre-set budget reports**

There are several pre-set budget reports you can choose from. From the Financial budget folder select Reports – Budget to see an overview of your budget. Other budget reports are:

**Income statement (P&L) and/or Balance sheet overview report**. Go to Financial analysis folder, select Analysis tree and then create a new analysis and create columns for Budgeted amounts for each month.

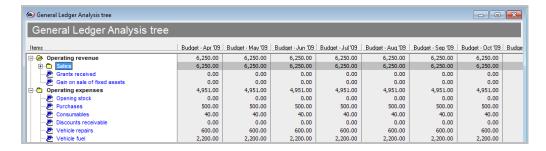

This analysis (report) does not compare budgeted amounts with actuals. To do so, just create a new column with actuals by the side of each budget column.

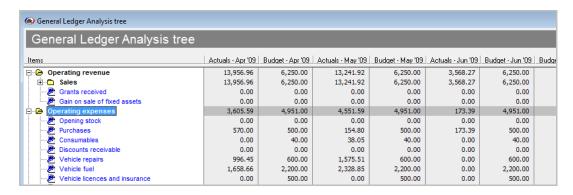

You can print this analysis or send it to Excel.

Income statement (P&L) and/or Balance sheet budget vs. actual report. Go to Financial statements folder, select Financial statements and then in Compare with, select Budget 1, 2, 3 or 4 and in Type of comparison, select None, Percentage, Percentage and amount or Percentage to base. This report has column for actual amount, budgeted amount and, if selected, shows difference in pounds and actual amount as a percentage of budgeted amount.

**Income statement (P&L) and/or Balance sheet budget by dimension overview report**. Go to Financial analysis folder, select Analysis tree and then create a new analysis and create columns for Budgeted amounts for each month and delimit by dimensions.

**Income statement (P&L) and/or Balance sheet budget vs. actual by dimension report**. Go to Financial statements folder, select Financial statements and then in Compare with, select Budget 1, 2, 3 or 4 and in Type of comparison, select None, Percentage, Percentage and amount or Percentage to base. On the Dimensions tab select appropriate dimension (department, cost centre and/or subject). This report has column for actual amount, budgeted amount and, if selected, shows difference in pounds and actual amount as a percentage of budgeted amount.

#### Transferring budgets to MS-Excel

From the Financial budget folder select Inquiry on transactions – F5 Menu – Export to Excel. You can change the budget and read it back into dk by selecting from the F5 Menu, Import from Excel.

## 14. Setup (look at) Financial statements

These provide, in a single report, an Income Statement, a Balance Sheet and a series of related "Details" (detailed breakdowns) flowing directly from the Chart of accounts with a variety of options to make the report flexible, including the ability to include or exclude un-posted transactions.

Before you run the Financial statements for the first time, you need to set up some parameters.

From the Financial statements folder, select Financial statements setup

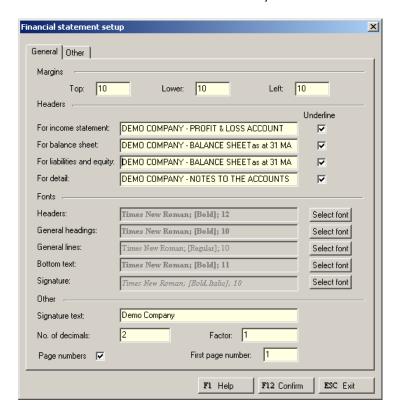

Complete entering the information in the applicable fields and click the [F12 Confirm ] to save the set up. Now you can run the Financial statements.

There are several Financial statements reports you can select:

- Standard. Standard income statement, balance sheet and details for selected period, e.g. month(s), quarter, year(s) or YTD.
- YTD comparison. Like standard, but with columns for this year to date, last year to date, change amount and % change.
- Prev Year Comparison. Like standard, but with columns for selected months this year, same period last year, change amount and % change
- By Dimension. Like standard and YTD comparison, but with column for selected dimension (range of departments, range of cost centres or range of subjects). Amounts are for selected period, e.g. month(s), quarter, year(s) or YTD.
- Budget Overview. Shows budgeted amounts for selected period, e.g. month(s) or YTD for each income, expense and balance sheet account for which you have set up a budget.
- Budget vs. Actual. Shows income statement, balance sheet and details for selected period, e.g. month(s), quarter, year(s) or YTD, compared to

- budgeted amounts. If selected, shows difference in pounds and actual amount as a percentage of budgeted amount.
- Budget by Dimension. Compares actual income, expenses and balance sheet for selected dimension (range of departments, range of cost centres or range of subjects) with budgeted amounts. Shows difference in pounds and actual amount as a percentage of budgeted amount.

## **Example of financial statements reports**

Go to General ledger - Financial statements - Financial statements

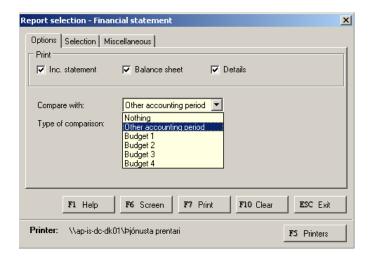

You can select to print Income statement (Profit and loss statement), Balance sheet and details, compare actuals with other accounting period or budgets and select columns for difference in pounds and actual amounts as a percentage of budgeted amounts.

To create a standard profit and loss statement with balance sheet and details, choose Inc. statement, Balance sheet and Details, Compare with: Nothing and Type of comparison: Nothing.

On the Selection tab, select one year.

On the Miscellaneous tab, select Automatic allocation of numbers on details and Skip items with zero balance.

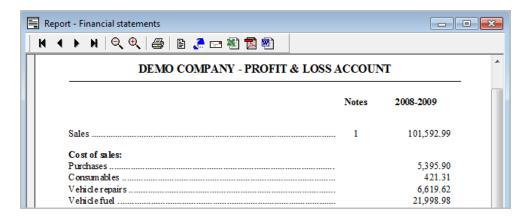

## 15. Working with reports

From the General ledger menu select Reports. Then you select the report you want to run.

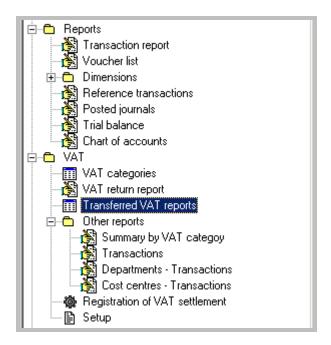

The main reports folder in General ledger shows standard pre-set reports, like Transaction report, Trial balance report, and Dimensions reports. There are other reports which can be found under other folders like VAT reports, Budget reports and Financial statements reports.

Let's take a look at Trial balance report.

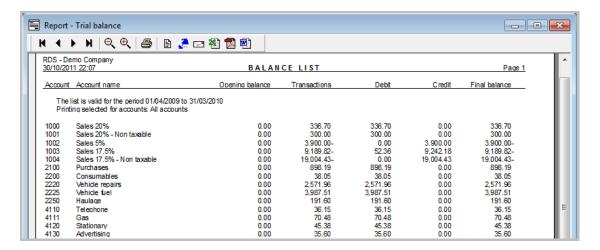

This report summarises your debits and credits for each account on your chart of accounts.

## 16. Working with inquiries

From the General ledger menu select Inquiries. Then you select the inquiry (lookup/query) you want to use.

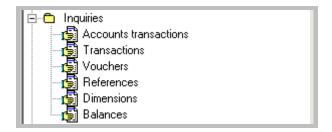

The main inquiries folder in General ledger shows inquiries, like Accounts transactions inquiry, Transactions inquiry, Vouchers inquiry, References inquiry, Dimensions inquiry and Balances inquiry.

Let's take a look at Transactions inquiry. This inquiry will bring up all transactions in a specific period.

You select the period and press [F6 Load ] to read in transactions.

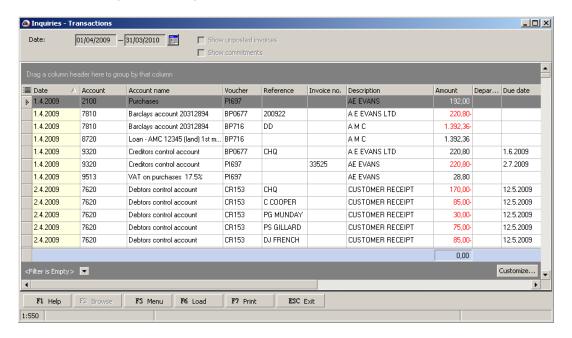

Now you have all transactions for the period 01/04/2009 - 31/03/2010. Let's take a look at what you can do now.

## **Group transactions**

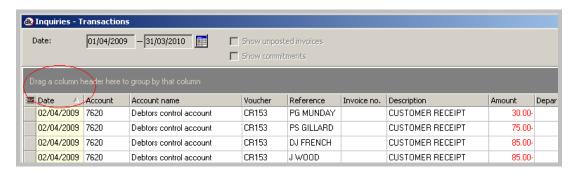

The dark grey area is what we call a grouping area. You can drag a column header to that area or right click with the mouse on a column header and select Group By This Field.

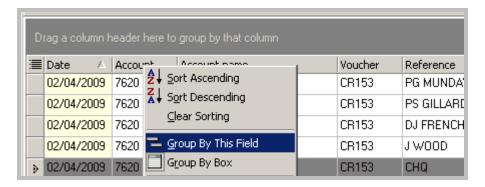

## Example:

Let's say you want to group all transactions by account and then by date, you drag these two columns to the grouping area.

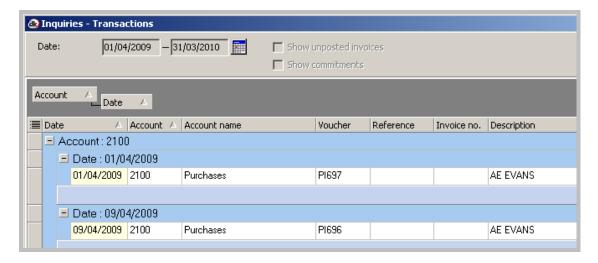

If this grouping area is not visible, you can bring it up by right clicking on the transactions area and select Column grouping – Show.

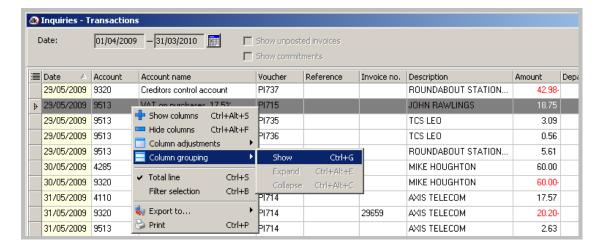

**Note**. The shortcut key for the grouping area is Ctrl+G. By pressing this shortcut key you can toggle the grouping area on and off.

Let's now take a look at the lower part of the transaction window.

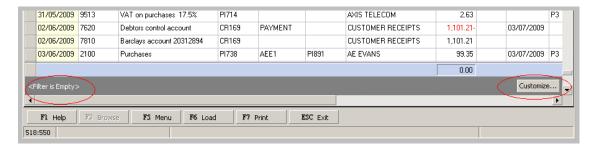

## **Filter transactions**

The dark grey area is the Filter area. By pressing the button [Customize...] brings up a Filter. Another way to filter is by pressing the arrow button on the column header and select (Custom...).

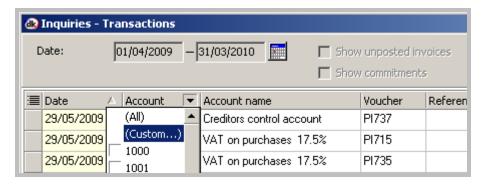

## **Example:**

Say you want to filter all transactions with amount 10 to 200. You click the button [Custom...] and type in:

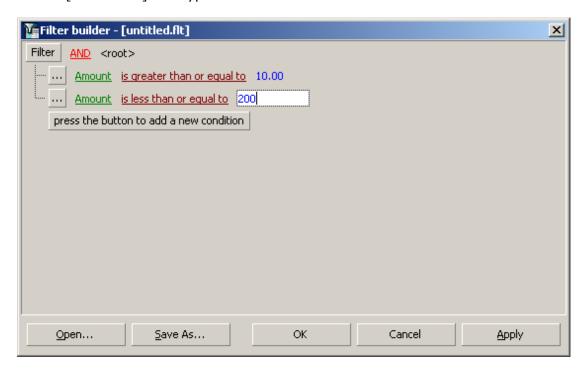

Then press the [Apply ] button and if you are happy with the result you press the [OK ] button.

If this filter area is not turned on, you can always turn it on by right clicking and select from the drop down menu Filter selection.

**Note**. The shortcut key for the filter area is Ctrl+B. By pressing this shortcut key you can toggle the filter area on and off.

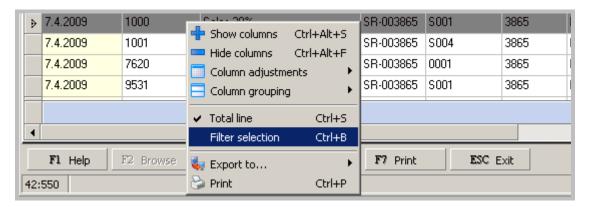

Now turn your attention back to the inquiry and the transactions.

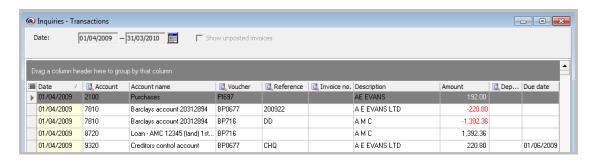

## And look at following buttons:

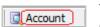

You can sort the transactions by clicking on a column button. That column becomes yellow.

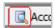

You can drill down (or go to the origin) by clicking the magnifying glass on a button.

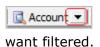

This is a filter button. By clicking it you get a drop-down menu, where you can select (All), (Custom...) or just click those items you

This button brings up a list of all columns you can show or hide. Those columns that are already marked are the ones that are shown in the inquiry, like Date, Account, Account name, Voucher, Reference, ...

Another way to hide or remove columns is simply to click on the column and drag it up from the column line, above the grouping area

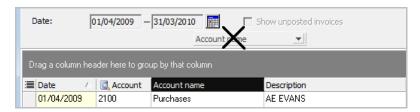

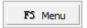

From the F5 Menu you can select Setup and Transaction notes.

To print the transactions. The report has the same columns as is shown in the inquiry. This means that you can create your own report with those columns and subtotals you want.

Let's take a look at other menus that you can bring up.

By right clicking on a column header you get the following menu

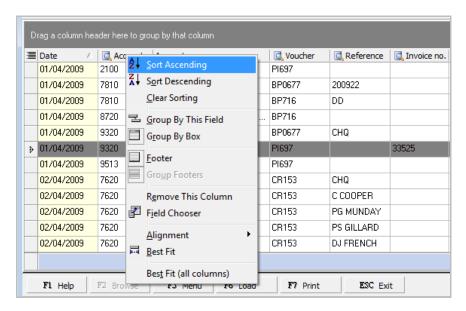

These menu items are self-explanatory. We have already talked about Group By This Field and Group By Box (Show Column Grouping). Remove This Column hides the column you right clicked on. Footer is the blue total line.

By right clicking anywhere on transactions you get the following menu

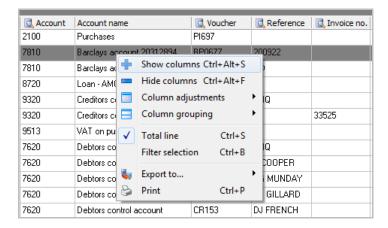

These menu items are self-explanatory. We have already talked about Column grouping (Show) and Filter selection.

**Export to**... allows you to export transactions to Excel, Html, Txt or XML.

You can also bring up this menu by selecting from the F5 Menu, Setup.

Let's take a look at the print out. As mentioned above you can look at this inquiry as a simple report writer. Where you can select columns and group them with subtotal. You can filter the transactions. You can define the report layout.

## **Example:**

Say you want to print all the accounts belonging to Cost of sales for one accounting period. You drag the Account column to the grouping area, click on the filter button on the column and mark all accounts in the range 2000 – 2685. Then click the [F7 Print ] button and you get the following print menu

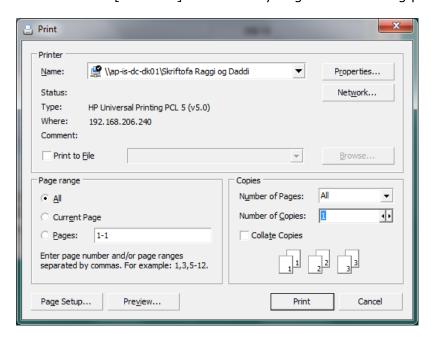

You select Preview... and you get the following report

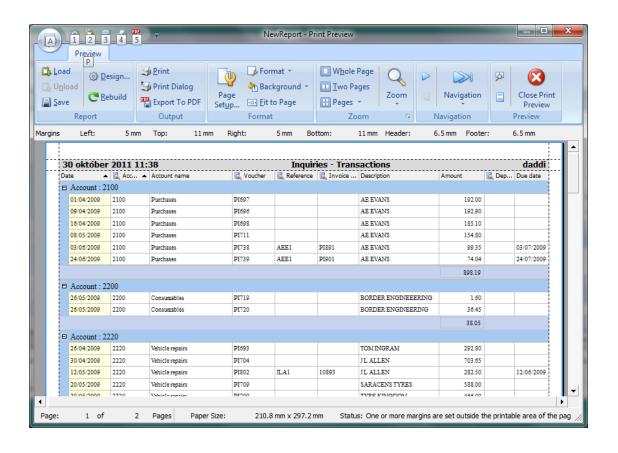

## 17. Working with analysis

There are powerful analytical tools in General ledger. The analytical applications are functioning from the beginning and there is no need for a long and troublesome setup process with following experiments and tests. It is very easy to monitor the "big picture" and drill down into the data to specific transactions.

From the General ledger menu select Financial analysis.

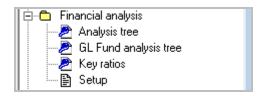

### **Analysis tree**

Select the Analysis tree and you get the following window

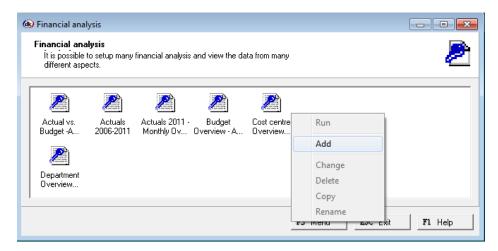

You can create as many analyses as you want. To create a new analysis, select Add from the F5 Menu.

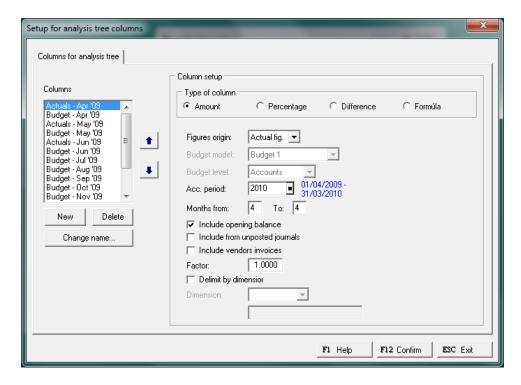

In this setup several column have already been created. To create a new column, just click the New button, enter a name for the column and then choose the column type: Amount, Percentage, Difference or formula. You must specify whether you want the figures to be actual figures or budgeted figures. You must specify the accounting period and the month(s). Then you can include opening balance, include from unposted journals and include unposted vendor invoices. If you are using dimensions, you can delimit by them.

To save the setup click the [F12 Confirm ] button and give the analysis a meaningful name

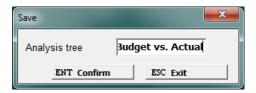

To run the analysis just double click the analysis or right click the analysis and select Run. Let's take a look at this analysis, Budget vs. Actual for months Apr 2009 – Mars 2010. You double click the analysis and get the following window

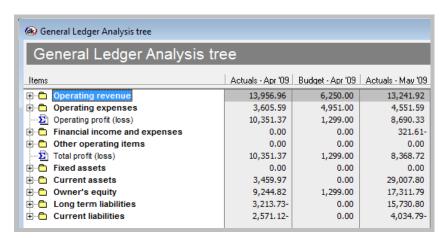

You see a compact overview of the financial statement. To expand it click the [+] button. To drill down to transactions, just double click the highlighted account name or select Transactions from the F5 Menu.

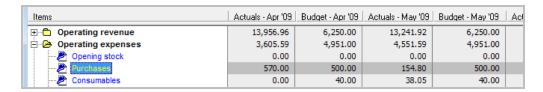

You can print the analysis tree by pressing the F7 Print button. You can print the analysis tree as it is seen, only the first level or all levels (the tree fully expanded).

You can export the analysis to excel by selecting from the F5 menu, Export to  $\rightarrow$  Excel.

You can see the figures on a graph for the highlighted account name by selecting Graph from the F5 Menu

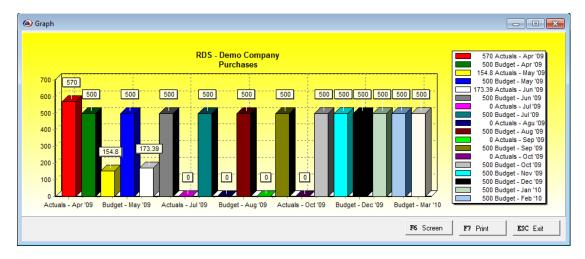

You can print the Graph by pressing the F7 Print. The F6 Screen button prints the Graph to the screen.

## **Key ratios**

Select the Key ratios and you get the following window

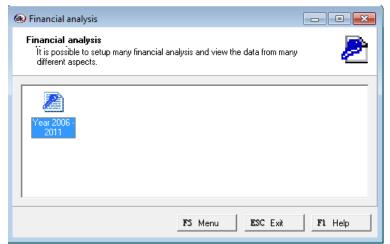

You can create as many key ratios setup as you want. To create a new key ratios, select Add from the F5 Menu. You create the column the same way as in the analysis setup. When you have created the key ratios, click the [F12 Confirm] button to give it a name and save it.

To run the key ratios, just double click on it or select Run from the F5 Menu.

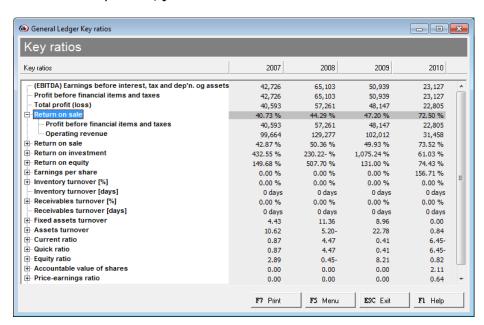

You can print the key ratios by pressing the F7 Print button.

You can export it to Excel by selecting from the F5 Menu, Export to  $\rightarrow$  Excel.

## **Appendix**

# **Closing an Accounting period**

It is possible to close a whole year or individual months within dkBS in order to prevent any unauthorised postings to be made within General ledger and hence to protect the existing account balances from unwanted changes. These periods can be re-opened and re-closed at any time. The process should, therefore, be limited to the menu of the Admin user or someone in overall charge of Finance function. If a period is re-opened and changes are made after having run the opening balances process for the succeeding year then the opening balances for that period should then be re-run.

## Closing a period

To close either a month or a year, select General – Accounting period. Select the relevant accounting period and press enter to open up the registration cards.

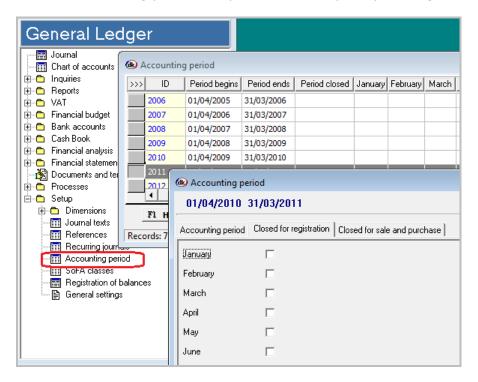

To close the year simply click the box Period closed on the Accounting period tab; similarly, click the relevant boxes adjacent to the relevant month(s) you wish to close from the Closed for registration tab, as shown above. Press F12 to save these changes.

It would be normal practice to close a month after all of the bank reconciliations have been correctly performed. It would also be normal practice to close all 3 months relating to a VAT return quarter once the return is ready to submit to HMRC. The final months(s) or the period as a whole may be closed at various times during the year-end accounts preparation process as appropriate and certainly once the final opening balances are ready to be transferred in to the following period.

## **Opening balances**

The "Opening balances" process can be found within the Processes folder of the General ledger (GL). It creates an un-posted GL journal where each line carries the opening balance of each GL account with a closing balance in the current accounting period. Where dimensions are used, a journal line entry is created for the balance of each dimension relating to each account.

## Create the opening balances journal

In the diagram below, 2012 is the new financial year in to which the opening account balances are to be posted. In this example, GL account 8400 is the opening reserves (accumulated profit and loss) account.

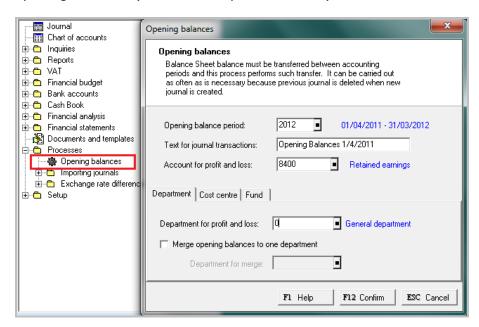

#### **Dimensions**

# a) Departments

Where departments are used, the system will automatically break-down the opening balance brought forward on each account by department. However, the system offers two options to the user:

- the opening reserves (profit and loss) account can be consolidated in to one department, such as a general department, code 0; and/or
- all opening GL account balances balance can merged in to one department and be brought forward under a single department.

This latter option is used where accounts need to be analysed by department within accounting periods but where the split of cumulative running balances by department across different accounting periods does not need to be maintained.

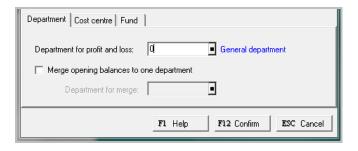

## b) Cost centres and Funds

Unlike departments, dkBS will not break-down opening balances by either cost-centre or fund unless this is selected via the first tick-box on the relevant tab. Where this option is selected, the user can then limit the breakdown by cost centre or fund to just the opening reserves or profit and loss brought forward account.

Not-for-profit organisations will tend to use funds as their primary dimension code. They will normally choose to breakdown only the opening reserves brought forward account by fund and leave the rest of the balance sheet either without a fund code or just one, general fund code.

#### **GL** Journal

The resulting GL journal is known as a "system generated" journal and carries an identity in the header of "OS" (denoting operating system). This has the effect of preventing the user from making changes to any of the fields (except for the voucher and date fields).

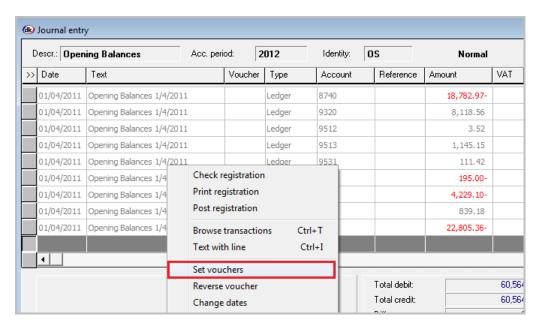

Before the journal can be posted in to the new accounting period the lines must be given a voucher entry. The process to "set vouchers" can be found from the list under the F5 Menu button as shown above. The user is given a number of different options but the simplest and recommended option to make the following entries, after which the journal can be checked and posted as normal.

## Re-running opening balances

The opening balances process can be run and re-run as many times as is required until the correct figures and dimensional split are established. Each time a new opening balances journal is posted the previous version is overwritten. It is recommended, therefore, that the opening balances are run up to at least 3 times as follows:

- As soon as the first accounting entries are to be made in to the new financial period;
- As soon as the accounts from the previous financial period are ready for audit (independent examination); and
- After the audit or independent examination and once the previous financial period has been finalised with any agreed audit adjustments

Once the final, audited, balances have been brought forward the previous accounting period should be closed.

Should it be necessary, say, in the case of a prior year adjustment, it is possible to re-run opening balances across several accounting periods. The only prior requirement is that the relevant accounting period (year and month) is temporarily re-opened.

#### **Currencies**

Before you can start handling foreign currencies, you must activate currencies by going to General – Company – General settings... and click "Use currencies" and enter Company base currency. If dk Business Solutions is set up locally, then it is ok to skip "Use own currency table", but if it is set up in an ASP environment, then that must be checked.

Then got to General – Currencies – Currencies and set up currencies for those currencies that are needed and exchange rate.

Then all accounts where transactions in foreign currencies are entered must be properly set up.

Go to General ledger – Chart of accounts and on every appropriate account select the Currencies tab, click "Use currency", "Allow exchange rate adj." and enter Currency.

It is good practice to click "Fixed currency".

"Every branch of knowledge has its fundamentals discovery. In mechanics it is the wheel, in science fire, in politics the vote. Similarly, in economics, in the whole commercial side of man's social existence, money is the essential invention on which all the rest is based."

Sir Geoffrey Crowther (1907 - 1972)

© 2011 dk Software Ltd. All rights reserved